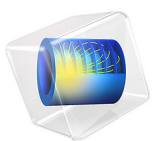

# Small Concert Hall Acoustics

# *Introduction*

Designing structures and open spaces with respect to sound quality is important for concert halls, outdoor environments, and even the rooms of a house. Simulating acoustics in the high-frequency limit, where the wavelength is smaller than the geometrical features, is best done with ray acoustics.

This tutorial model shows the basic steps and principles used when setting up a model using the *Ray Acoustics* physics interface. In the model, the acoustics of a small concert hall is analyzed. The model setup includes an omnidirectional sound source, wall boundary conditions for specular and diffuse scattering, surface sound pressure level evaluation, analyzing the impulse response, evaluation of objective room acoustic metrics, and a reflectogram. The metric results are compared to simple analytical estimates.

# *Model Definition*

In this model the acoustics of a generic small concert hall is analyzed. Its geometry is depicted in Figure 1. It is a fan-shaped hall with a volume of  $460 \text{ m}^3$  and a total surface area of 390  $m<sup>2</sup>$ , fitted with absorbers and diffusers. The location of the different materials is not particularly optimized and does not necessarily follow design rules. Rather than accuracy, the aim of this tutorial is to describe the important modeling steps to perform a room acoustics simulation using ray tracing. The back wall of the room consists of windows and reflective surfaces only, with all the absorption and diffusion being located on the side walls. The stage lies 0.5 m above the ground. The seating area is modeled as a box extruding 1 m high from the ground. It is common practice in ray acoustics to simplify geometry details, and seating is typically represented as a box with equivalent absorption and scattering.

An omnidirectional source is located at the coordinates  $(x_s, y_s, z_s)$  at the front of the stage. It generates a pulse that has an SPL of 100 dB at 1 m from the source. The receiver (microphone) is located at the coordinates  $(x_r, y_r, z_r)$ . These are parameters found under **Global Definitions > Parameters**. The location of the receiver can be changed in postprocessing, while the location of the source needs to be changed before running the model. The size of the receiver is set to match the common width of a seat, with a receiver radius *r* = 0.3 m. This value is entered on the **Receiver 3D** dataset with the **Radius input** option **User defined**. The number of rays emitted by the source is then determined to limit the error in the calculated impulse response. For an expected error of 1 dB in every time interval  $\Delta t$  of the response, the number of rays should be (see [Ref. 1\)](#page-11-0)

$$
N_{\text{rays}} = 4.34 \frac{V}{\pi r^2 c \Delta t} \tag{1}
$$

<span id="page-2-0"></span>With  $\Delta t = 0.01$  s, the resulting value gives  $N_{\text{rays}} = 9000$  after rounding up. Determining the number of rays from the volume of the room and the receiver size is a favorable option as default and when there are multiple receivers in the space. Nevertheless, it is also possible to set a desired number of rays and use the predefined expression to calculate the size of the receiver according to the volume of the room, the distance to the source, and the number of rays. This corresponds to the **Radius input** option **Expression** on the **Receiver 3D** dataset. This option can be an interesting approach in the case of a single receiver.

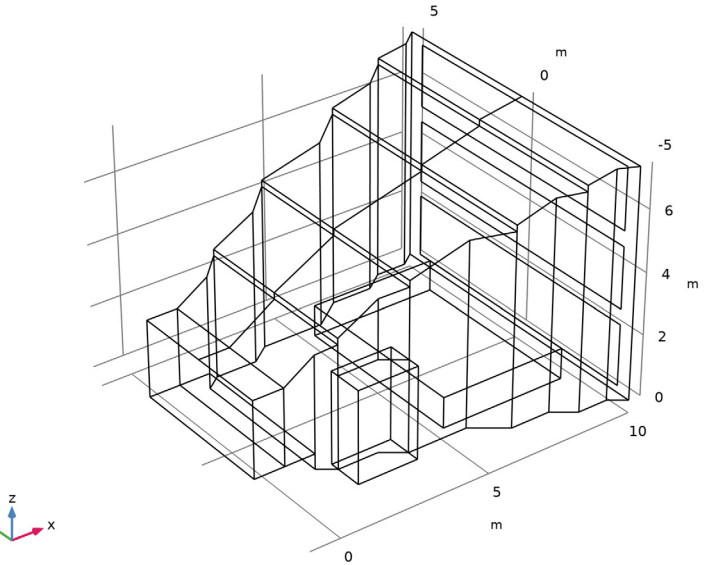

*Figure 1: Geometry of the small concert hall.*

The absorption properties of the various surfaces (floor, walls, windows, seating, entrance, absorbers, and diffusers) are values taken from [Ref. 1-](#page-11-0)[3](#page-11-1). The windows are taken as large panes of heavy glass, and the seating area is considered unoccupied. The data is given in octave bands and imported from the file

small\_concert\_hall\_absorption\_parameters.txt into an interpolation function (lookup table). The scattering coefficients of the diffusers and seating areas are also taken from [Ref. 3.](#page-11-1) For seemingly flat surfaces, a default scattering coefficient *s* = 0.05 is defined to account for the roughness of the materials. Moreover, the amplitude attenuation of air at 20°C and 50% humidity is imported from the file

small\_concert\_hall\_air\_attenuation.txt. The imported parameter a*air* can be

entered directly in the **Material Properties of Exterior and Unmeshed Domains** section, as an amplitude attenuation  $\alpha_{ext} = a_{air}(f_0)$ .

# *Results and Discussion*

The local wavefront sound pressure level (SPL) is depicted in Figure 2 after 10 ms and in Figure 3 after 20 ms propagation for the 8 kHz frequency band. This type of plot can be used to inspect holes in the geometry and potential standing wave patterns. When the compute intensity option is selected in the *Ray Acoustics* interface, wavefront curvature, intensity, and SPL is calculated along each ray. They allow visualization of the (spatially) local acoustic properties. However, it is the acoustic power transported by each ray that is important when calculating the impulse response (IR) and when visualizing the sound pressure level at surfaces. This means that the compute power option should always be selected for IR computation, while the compute intensity can be turned off. Only selecting **Compute power** will also reduce the number of degrees of freedom (DOFs) solved for, making the model run faster and the size of the saved file smaller. The **Count reflections** option is also necessary when analyzing the IR.

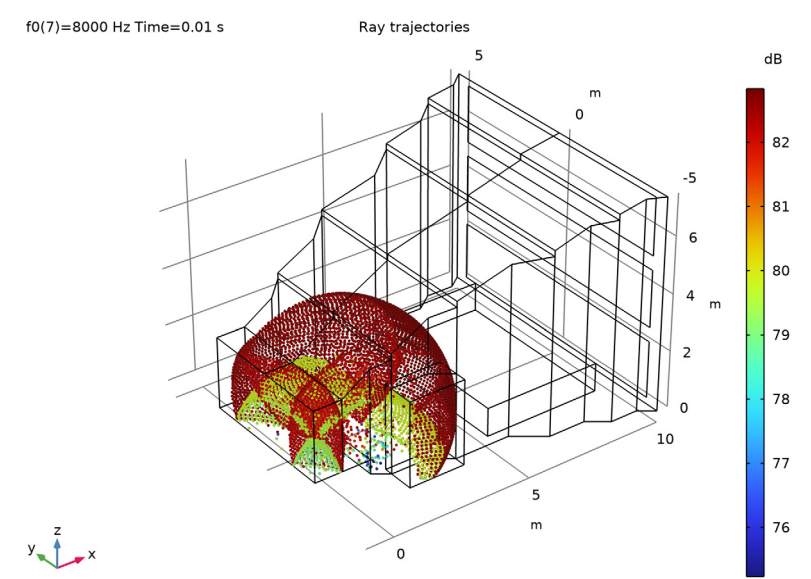

*Figure 2: Ray location and SPL after 10 ms.*

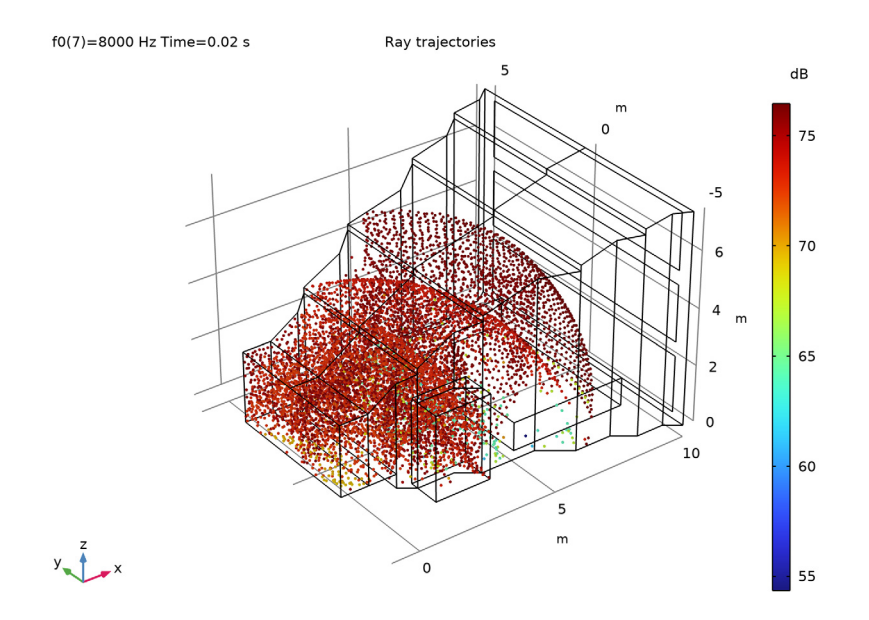

*Figure 3: Ray location and SPL after 20 ms.*

The temporal impulse response (IR) for the source and receiver configuration used in the model is depicted in Figure 4. The frequency domain (FFT) of the IR is depicted in Figure 5. The curve is smoothed with a 1/3-octave running average.

When an IR is reconstructed from a ray tracing simulation, information is inferred and put back into the time signal using the temporal filter kernels. The quality of the simulated IR increases with the number of rays as well as the frequency resolution of the absorption, scattering, and source data (this data can be difficult to get from vendors but can often be simulated). In this model, octave band resolution is used. The Impulse Response plot also allows the use of 1/3-octave and 1/6-octave frequency resolution.

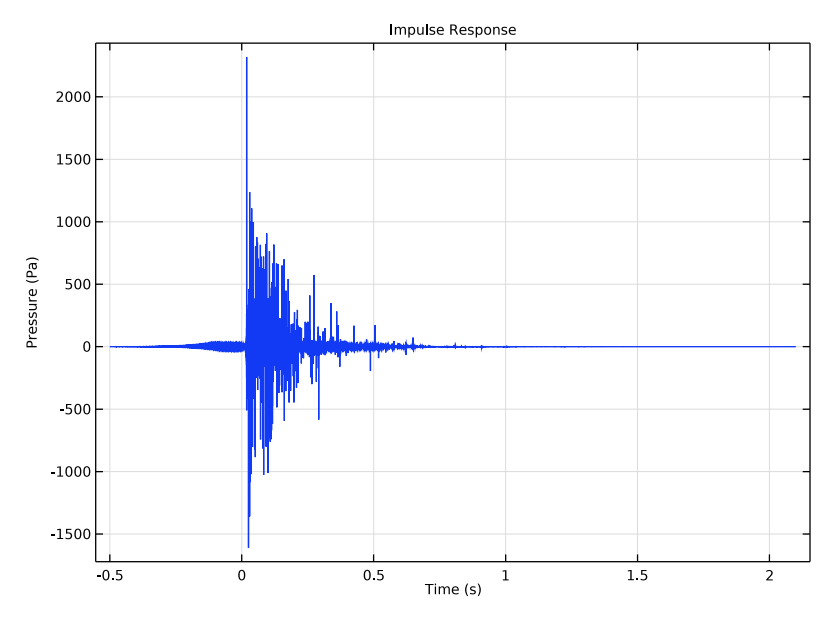

*Figure 4: Temporal impulse response computed at the receiver location.*

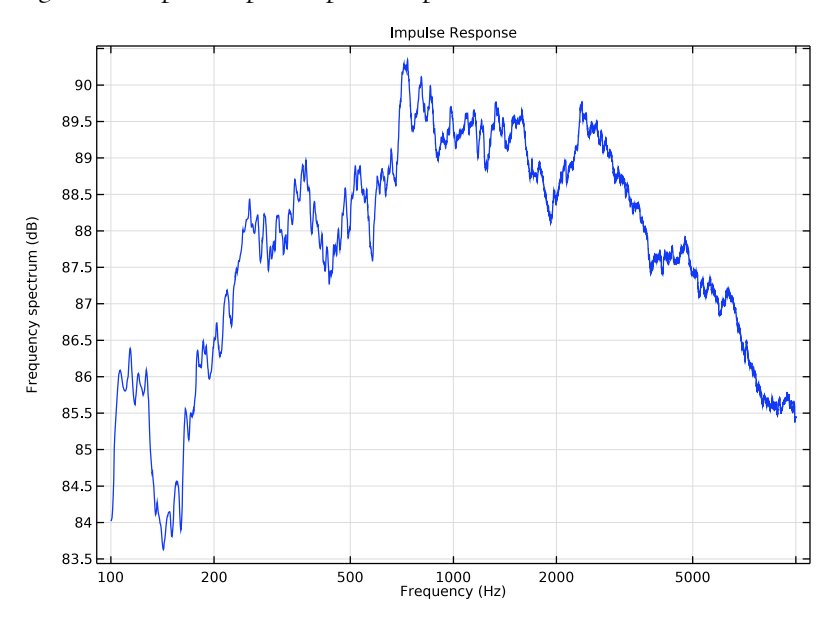

*Figure 5: FFT of the impulse response (1/3-octave running average).*

The IR is further analyzed using the **Energy Decay** subfeature to the **Impulse Response** plot. The feature allows the computation of the objective room acoustic metrics like clarity  $C_{80}$ , definition *D*, early decay time EDT, center time  $t_s$ , reverberation times  $T_{20}$ ,  $T_{30}$ ,  $T_{60}$ , and speech transmission index STI. The level decay curves for the 7 octave bands used in the model (computed by the **Energy Decay** subfeature) are depicted in [Figure 6.](#page-6-0) The metrics can be found in the **Objective Quality Metrics** table in the model (**Results > Tables**). The values are depicted graphically in Figure 9 and [Figure 10](#page-10-0).

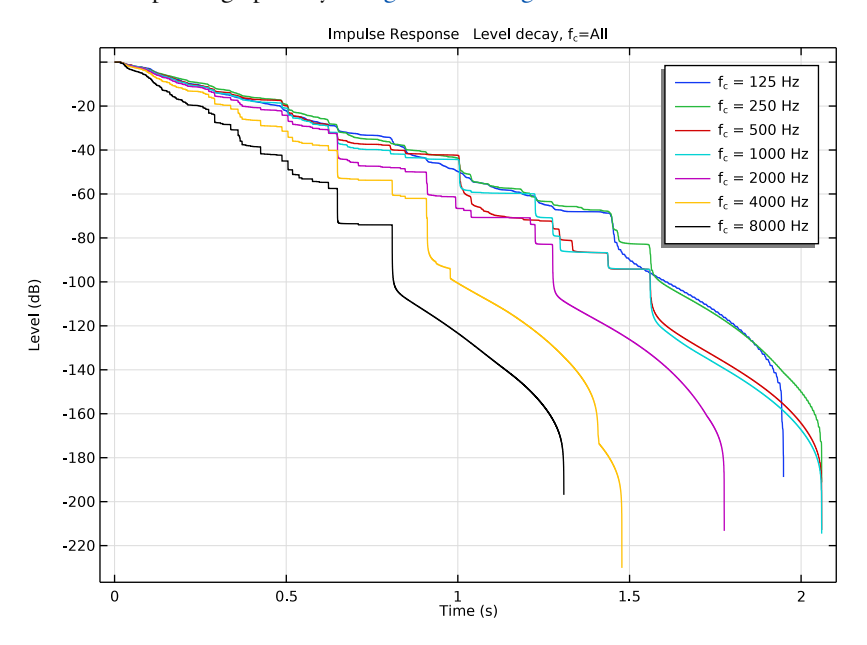

<span id="page-6-0"></span>*Figure 6: Level decay curves for the 7 octave bands used in the model.*

In order to obtain accurate room acoustic metrics, it is important to ensure the quality of the level decay curves from which they are calculated. The first indicator for quality is the smoothness of the curves. If there are flat sections followed by sudden large drops in level, the number of rays in the simulation should be increased. The default value given in [Equation 1](#page-2-0) should be sufficient for this in the majority of cases. The second aspect to look at is the amplitude of level decay before the termination point where the curves become vertical and fade out. There should indeed be a large enough decay to fit the definitions of the different room acoustic metrics (for example,  $T_{60}$  takes into account the decay from -5 dB to -65 dB). A general guideline for this to be true is to set the impulse response duration approximately equal to or larger than the reverberation time. This is done in **Study 1 > Step 1: Ray Tracing > Output times**, where the entered values should be 0 and the

end time of the simulation. The other parameter controlling the decay amplitude is the energy threshold at which rays are terminated. This threshold should be sufficiently low to avoid losing valuable information. Its value is found in **Component 1 > Ray Acoustics > Ray Termination 1**, where the default recommendation is to use **Power** as **Additional termination criteria** and a threshold equal to  $P_0/N_{\text{rays}} * 10^{-6}$ . This expression ensures a consistent termination criterion according to the source power and number of rays in the simulation, with the factor  $10^{-6}$  allowing a large enough decay in most cases.

The sound pressure level on the seating area is depicted in Figure 7 for the 8 kHz band. It is calculated using the **Sound Pressure Level Calculation** feature, available as a subnode to all **Wall** boundary conditions. In this case it is added to the top surface of the box representing the seating area. The feature can be added to all other walls to postprocess the SPL distribution if necessary.

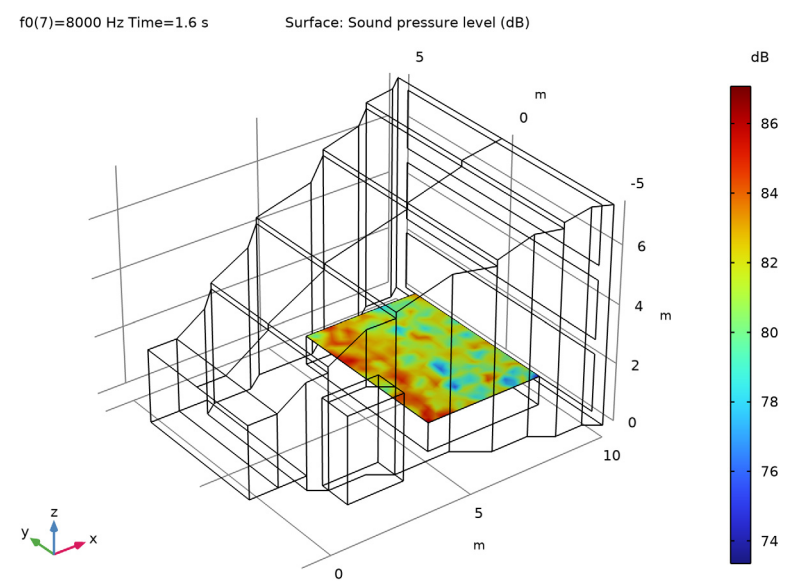

*Figure 7: SPL at the location of the audience.*

In the ray tracing method, the intensity  $I$  and RMS pressure  $p_{\rm rms}$  of the  $n^{\rm th}$  ray detected by the receiver sphere is expressed as

$$
I_n = \frac{L_r Q_n}{V_r} \qquad (p_{\text{rms}}^2)_n = \rho c I_n
$$

where  $V_r$  is the receiver volume,  $L_r$  is the distance traveled by the ray inside the receiver, and  $Q_n$  is the power carried by the ray (see [Ref. 4\)](#page-11-2). The intensity is evaluated using the expression re1dist\*rac.Q/re1vol. Plotting this information in a **Ray** plot as a function of the arrival time yields the (discrete time) energy impulse response or reflectogram. It is plotted for the 125 Hz and the 8 kHz octave bands in Figure 8. The slope of the curves (point data) gives a visual indication of the reverberation time of the room. In Figure 8 approximate trend lines have been added manually; their slope (from -5 dB to -65 dB which is 6 decades for  $log_{10}(I_n)$  gives an estimate of the  $T_{60}$  reverberation time. In this case about 0.6 s for the 8 kHz band and 1.1 s for the 125 Hz band. These values are seen to fit well with the computed values below.

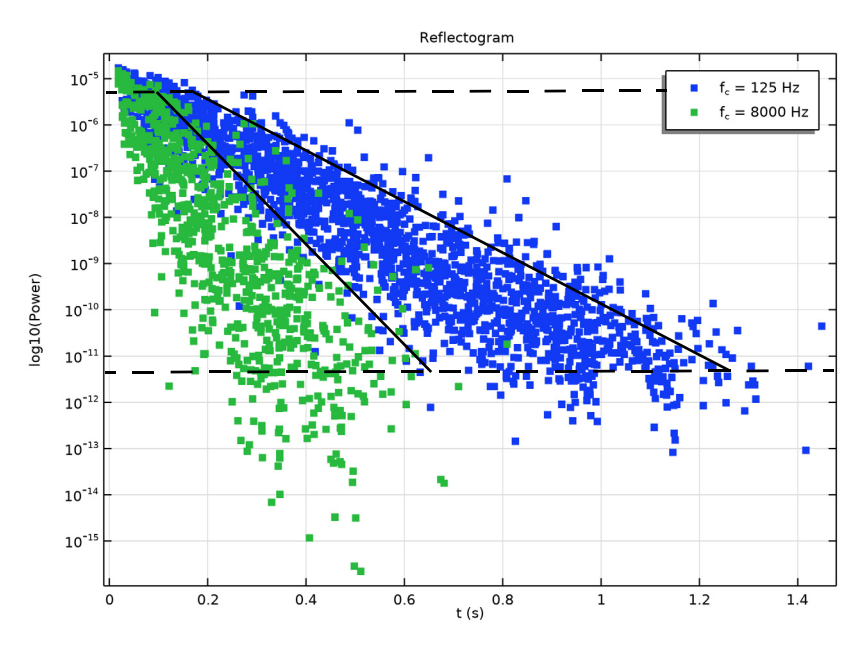

*Figure 8: The raw data of the energetic impulse response or reflectogram. The slope represents the reverberation time in the given octave band.*

A comparison between the computed value of reverberation time and simple statistical estimates is shown in Figure 9. To plot the data from the results table the **Table Graph** plot is used. The estimated values are calculated using the Sabine and Eyring equations used in statistical room acoustics

$$
T_{60, S} = 0.161[s/m] \frac{V}{S\overline{\alpha} + 8a_{air}V}
$$

$$
T_{60, E} = 0.161[s/m] \frac{V}{-S\ln(1-\overline{\alpha}) + 8a_{air}V}
$$

where *V* is the room volume, *S* is the total surface area,  $a_{air}$  is the atmospheric amplitude attenuation, and  $\alpha$  is the average wall absorption (see [Ref. 2](#page-11-3)). The results show a good agreement in this case. However, it is not expected that the Sabine and Eyring predictions always match simulation results closely, especially in rooms where the diffuse sound field assumption does not hold.

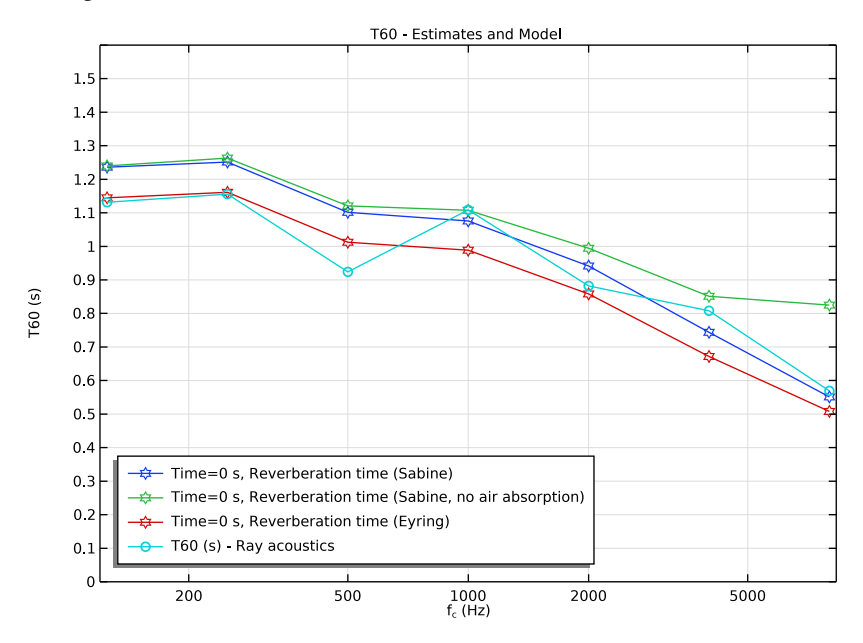

*Figure 9: Reverberation time estimates based on the Sabine and Eyring formulas compared to the computed reverberation time.*

Selected room acoustic metrics are plotted as functions of the octave band center frequency in [Figure 10](#page-10-0). The definition, the clarity, and the center time metrics are also compared to analytical estimates in the figures. The estimates are based on analytical models of the direct energy, early energy, and late energy (see [Ref. 1](#page-11-0)). They are defined in the **Definitions > Variables: Quality Metric Estimates**.

Definition D (or  $D_{50}$ ) gives a metric for syllable intelligibility. In this room it is around 40% for most bands which is acceptable for a space with a purpose focused on music. The clarity metric  $C_{80}$  is used to characterize the transparency of music, for concert halls typical values lie between -5 to +3 dB. In this case the design is not optimal for the higher octave bands. The center time is another metric that correlates to speech intelligibility, it is not shown here but can be found in the model. All metrics should be estimated taking their just noticeable difference (JND) into account.

The speech transmission index STI is a single valued metric for speech intelligibility. It is based on modulation transfer function values (14 frequencies) and 7 octave bands. The **Modulation transfer function** can be plotted using the **Energy Decay** subfeature. The STI is computed as a single value that combines the information in the 7 bands. To get the single metric, change the **Band type** to **Broadband** in the **Energy Decay** plot. Making these changes gives an STI value of 0.59 (this indicates good intelligibility). The STI values plotted as a function of octave band center frequency in [Figure 10](#page-10-0) are computed based on the apparent signal to noise ratio in each band. When **Broadband** is selected the values in the different bands contribute with the appropriate weighting.

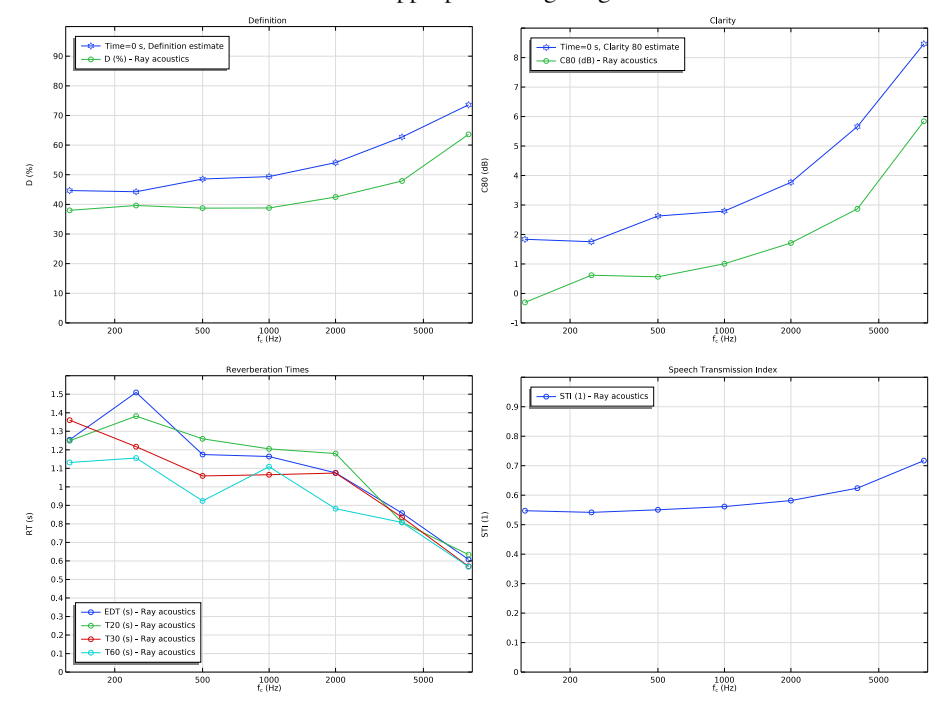

<span id="page-10-0"></span>*Figure 10: Objective room acoustic metrics clarity, definition, reverberation times, and speech transmission index plotted as functions of octave band center frequency. The clarity and definition metrics are compared to analytical estimates. The center time (not shown here) can be seen in the plots in the model.*

There are several options that can be selected on the **Results** node that are useful when working with ray acoustic models and especially when evaluating the impulse response.

- **•** When first setting up plots, it is useful to select the **Only plot when requested** option as some plots take a long time to render. Another trick is to use only a few rays initially.
- **•** Once the plots are set up, then before running the model (with a large number of rays), select the **Recompute all plot data after solving** option. Once the model has solved the plots will be rendered. This is very useful when running the model over lunch break or over night since rendering the IR plot often takes longer time than solving the model.
- **•** Before saving the model, remember to set the **Save plot data** list to **On**. Then all plots do not need to be re-rendered once the model is opened again.

# *References*

<span id="page-11-0"></span>1. M. Vorländer, *Auralization, Fundamentals of Acoustics, Modeling, Simulation, Algorithms and Acoustic Virtual Reality*, Springer, 2008.

<span id="page-11-3"></span>2. H. Kuttruff, *Room Acoustics*, CRC Press, 2009.

<span id="page-11-1"></span>3. T. J. Cox and P. D'Antonio, *Acoustic Absorbers and Diffusers: Theory, design and application*, Taylor & Francis, 2009.

<span id="page-11-2"></span>4. Z. Xiangyang, C. Ke'an, and S. Jincai, "On the accuracy of the ray-tracing algorithms based on various sound receiver models," *Appl. Acoust.*, vol. 64, pp. 433–441, 2003.

**Application Library path:** Acoustics\_Module/Building\_and\_Room\_Acoustics/ small\_concert\_hall

# *Modeling Instructions*

This section contains the modeling instructions for the Small Concert Hall model. They are followed by the [Geometry Modeling Instructions](#page-37-0) section.

From the **File** menu, choose **New**.

## **NEW**

In the **New** window, click  $\Diamond$  **Model Wizard**.

#### **MODEL WIZARD**

- **1** In the **Model Wizard** window, click **3D**.
- **2** In the **Select Physics** tree, select **Acoustics>Geometrical Acoustics>Ray Acoustics (rac)**.
- **3** Click **Add**.
- **4** Click  $\rightarrow$  Study.
- **5** In the **Select Study** tree, select **Preset Studies for Selected Physics Interfaces>Ray Tracing**.
- **6** Click **Done**.

# **GEOMETRY 1**

The geometry is set up by importing a geometry sequence. The sequence imports the small concert hall geometry and sets up several selections. The predefined selections simplify the rest of the model setup.

- **1** In the **Geometry** toolbar, click **Insert Sequence** and choose **Insert Sequence**.
- **2** Browse to the model's Application Libraries folder and double-click the file small\_concert\_hall\_geom\_sequence.mph.
- **3** In the **Geometry** toolbar, click **Build All**.
- **4** Click the **Wireframe Rendering** button in the **Graphics** toolbar.
- **5** Click the **Zoom Extents** button in the **Graphics** toolbar.

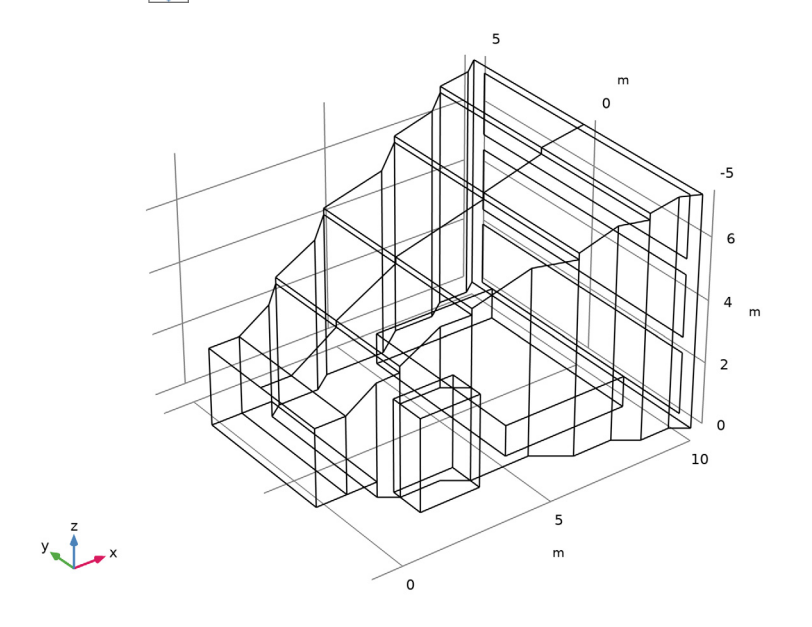

Import the model parameters from the files. The parameters include the band center frequency f0, the location of the source and receiver, as well as the room volume.

# **GLOBAL DEFINITIONS**

## *Parameters 1 - Model*

- **1** In the **Model Builder** window, under **Global Definitions** click **Parameters 1**.
- **2** In the **Settings** window for **Parameters**, type Parameters 1 Model in the **Label** text field.
- **3** Locate the **Parameters** section. Click **Load from File**.
- **4** Browse to the model's Application Libraries folder and double-click the file small concert hall parameters model.txt.

## *Parameters 2 - Source and receiver positions*

- **1** In the **Home** toolbar, click **Pi** Parameters and choose Add>Parameters.
- **2** In the **Settings** window for **Parameters**, type Parameters 2 Source and receiver positions in the **Label** text field.
- **3** Locate the **Parameters** section. Click **Load from File**.
- **4** Browse to the model's Application Libraries folder and double-click the file small\_concert\_hall\_parameters\_source\_positions.txt.

## *Parameters 3 - Source and receiver settings*

- **1** In the **Home** toolbar, click **P**<sup>*i*</sup> Parameters</sub> and choose Add>Parameters.
- **2** In the **Settings** window for **Parameters**, type Parameters 3 Source and receiver settings in the **Label** text field.
- **3** Locate the **Parameters** section. Click **Load from File.**
- **4** Browse to the model's Application Libraries folder and double-click the file small\_concert\_hall\_parameters\_source\_settings.txt.

Proceed and set up interpolation functions for the absorption coefficients of the different surfaces in the concert hall. The data is easily stored in one .txt file. Also define an interpolation function for the amplitude attenuation of air (given at 50% relative humidity and  $20^{\circ}$ C).

*Interpolation 1 (int1)*

- **1** In the **Home** toolbar, click  $f(x)$  **Functions** and choose **Global>Interpolation**.
- **2** In the **Settings** window for **Interpolation**, locate the **Definition** section.
- **3** From the **Data source** list, choose **File**.

# **4** Click **Browse**.

- **5** Browse to the model's Application Libraries folder and double-click the file small concert hall absorption parameters.txt.
- **6** In the **Number of arguments** text field, type 1.
- **7** Click **Import**.
- **8** Find the **Functions** subsection. In the table, enter the following settings:

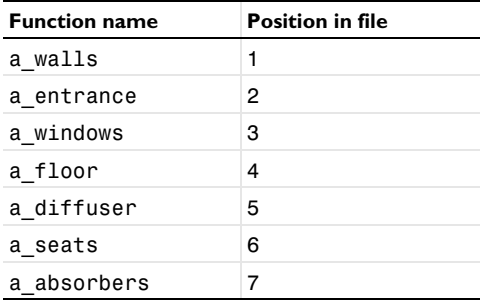

**9** Locate the **Interpolation and Extrapolation** section. From the **Interpolation** list, choose **Nearest neighbor**.

**10** Locate the **Units** section. In the **Function** table, enter the following settings:

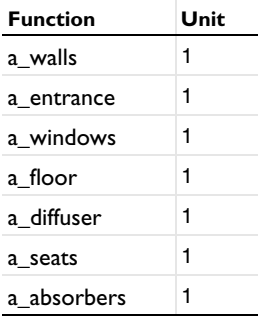

**11** In the **Argument** table, enter the following settings:

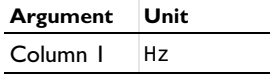

*Interpolation 2 (int2)*

**1** In the **Home** toolbar, click  $f(x)$  **Functions** and choose **Global>Interpolation**.

**2** In the **Settings** window for **Interpolation**, locate the **Definition** section.

- **3** From the **Data source** list, choose **File**.
- **4** Click **Browse**.
- **5** Browse to the model's Application Libraries folder and double-click the file small\_concert\_hall\_air\_attenuation.txt.
- **6** Click **Import**.
- **7** In the **Function name** text field, type a\_air.
- **8** Locate the **Interpolation and Extrapolation** section. From the **Interpolation** list, choose **Nearest neighbor**.
- **9** Locate the **Units** section. In the **Argument** table, enter the following settings:

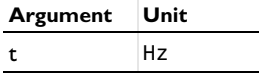

**10** In the **Function** table, enter the following settings:

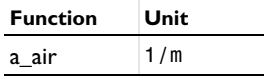

Now import the variables that define the room acoustic quality metric estimates. They include the reverberation time (T60), based on the Sabine and Eyring estimation equations, clarity, definition, and center time. This also requires setting up integration operators for all the surfaces.

# **DEFINITIONS**

*Integration 1 (intop1)*

- **1** In the **Model Builder** window, expand the **Component 1 (comp1)>Definitions** node.
- **2** Right-click **Definitions** and choose **Nonlocal Couplings>Integration**.
- **3** In the **Settings** window for **Integration**, type intop\_windows in the **Operator name** text field.
- **4** Locate the **Source Selection** section. From the **Geometric entity level** list, choose **Boundary**.
- **5** From the **Selection** list, choose **Windows**.

#### *Integration 2 (intop2)*

- **1** In the **Definitions** toolbar, click **Nonlocal Couplings** and choose **Integration**.
- **2** In the **Settings** window for **Integration**, type intop\_seats in the **Operator name** text field.
- **3** Locate the **Source Selection** section. From the **Geometric entity level** list, choose **Boundary**.
- **4** From the **Selection** list, choose **Seats**.

#### *Integration 3 (intop3)*

- **1** In the **Definitions** toolbar, click **Nonlocal Couplings** and choose **Integration**.
- **2** In the **Settings** window for **Integration**, type intop\_diffusers in the **Operator name** text field.
- **3** Locate the **Source Selection** section. From the **Geometric entity level** list, choose **Boundary**.
- **4** From the **Selection** list, choose **Diffusers**.

*Integration 4 (intop4)*

- **1** In the **Definitions** toolbar, click **Nonlocal Couplings** and choose **Integration**.
- **2** In the **Settings** window for **Integration**, type intop\_floor in the **Operator name** text field.
- **3** Locate the **Source Selection** section. From the **Geometric entity level** list, choose **Boundary**.
- **4** From the **Selection** list, choose **Floor**.

*Integration 5 (intop5)*

- **1** In the **Definitions** toolbar, click **Nonlocal Couplings** and choose **Integration**.
- **2** In the **Settings** window for **Integration**, type intop\_entrance in the **Operator name** text field.
- **3** Locate the **Source Selection** section. From the **Geometric entity level** list, choose **Boundary**.
- **4** From the **Selection** list, choose **Entrance**.

*Integration 6 (intop6)*

- **1** In the **Definitions** toolbar, click **Nonlocal Couplings** and choose **Integration**.
- **2** In the **Settings** window for **Integration**, type intop\_walls in the **Operator name** text field.
- **3** Locate the **Source Selection** section. From the **Geometric entity level** list, choose **Boundary**.
- **4** From the **Selection** list, choose **Walls**.

*Integration 7 (intop7)*

**1** In the **Definitions** toolbar, click **Nonlocal Couplings** and choose **Integration**.

- **2** In the **Settings** window for **Integration**, type intop\_absorbers in the **Operator name** text field.
- **3** Locate the **Source Selection** section. From the **Geometric entity level** list, choose **Boundary**.
- **4** From the **Selection** list, choose **Absorbers**.

#### *Variables: Quality Metric Estimates*

- **1** Right-click **Definitions** and choose **Variables**.
- **2** In the **Settings** window for **Variables**, type Variables: Quality Metric Estimates in the **Label** text field.
- **3** Locate the **Variables** section. Click **Load from File**.
- **4** Browse to the model's Application Libraries folder and double-click the file small concert hall variables.txt.

Proceed to set up and define the physics and boundary conditions of the model. To compute the impulse response, it is necessary to model the power along the rays and count the reflections. In the model the intensity is also computed along the rays. The intensity represents spatially local properties of the acoustic field approximated by the rays. The model only uses a surface mesh. Propagation in the unmeshed domains requires the definition of material properties at the interface level (in the section **Material Properties of Exterior and Unmeshed Domains**). Set up boundary conditions for the different walls. All the boundary conditions are defined as **Mixed diffuse and specular reflection**, with either a default or specific scattering coefficient.

## **RAY ACOUSTICS (RAC)**

- **1** In the **Model Builder** window, under **Component 1 (comp1)** click **Ray Acoustics (rac)**.
- **2** In the **Settings** window for **Ray Acoustics**, locate the **Intensity Computation** section.
- **3** From the **Intensity computation** list, choose **Compute intensity and power**.
- **4** Locate the **Material Properties of Exterior and Unmeshed Domains** section. In the *c*ext text field, type c0.
- **5** In the  $\rho_{ext}$  text field, type rho0.
- **6** In the  $\alpha_{ext}$  text field, type  $a_air(f0)$ .
- **7** Locate the **Additional Variables** section. Select the **Count reflections** check box.

#### *Ray Properties 1*

**1** In the **Model Builder** window, under **Component 1 (comp1)>Ray Acoustics (rac)** click **Ray Properties 1**.

- **2** In the **Settings** window for **Ray Properties**, locate the **Ray Properties** section.
- **3** In the *f* text field, type f0.

## *Wall: Walls*

- **1** In the **Physics** toolbar, click **Boundaries** and choose **Wall**.
- **2** In the **Settings** window for **Wall**, type Wall: Walls in the **Label** text field.
- **3** Locate the **Boundary Selection** section. From the **Selection** list, choose **Walls**.
- **4** Locate the **Wall Condition** section. From the **Wall condition** list, choose **Mixed diffuse and specular reflection**.
- **5** In the  $\gamma_s$  text field, type 1-s\_default.
- **6** Locate the **Reflection Coefficients Model** section. In the  $\alpha_s$  text field, type  $a$ \_walls(f0).
- **7** In the  $\alpha_d$  text field, type  $a$ \_walls(f0).

# *Wall: Entrance*

- **1** In the **Physics** toolbar, click **Boundaries** and choose **Wall**.
- **2** In the **Settings** window for **Wall**, type Wall: Entrance in the **Label** text field.
- **3** Locate the **Boundary Selection** section. From the **Selection** list, choose **Entrance**.
- **4** Locate the **Wall Condition** section. From the **Wall condition** list, choose **Mixed diffuse and specular reflection**.
- **5** In the  $\gamma_s$  text field, type 1-s\_default.
- **6** Locate the **Reflection Coefficients Model** section. In the  $\alpha_s$  text field, type a\_entrance(f0).
- **7** In the  $\alpha_d$  text field, type **a\_entrance**(f0).

#### *Wall: Windows*

- **1** In the **Physics** toolbar, click **Boundaries** and choose **Wall**.
- **2** In the **Settings** window for **Wall**, type Wall: Windows in the **Label** text field.
- **3** Locate the **Boundary Selection** section. From the **Selection** list, choose **Windows**.
- **4** Locate the **Wall Condition** section. From the **Wall condition** list, choose **Mixed diffuse and specular reflection**.
- **5** In the  $\gamma_s$  text field, type  $1 s$  default.
- **6** Locate the **Reflection Coefficients Model** section. In the  $\alpha_s$  text field, type a\_windows(f0).
- **7** In the  $\alpha_d$  text field, type **a\_windows** (f0).

#### *Wall: Floor*

- **1** In the **Physics** toolbar, click **Boundaries** and choose **Wall**.
- **2** In the **Settings** window for **Wall**, type Wall: Floor in the **Label** text field.
- **3** Locate the **Boundary Selection** section. From the **Selection** list, choose **Floor**.
- **4** Locate the **Wall Condition** section. From the **Wall condition** list, choose **Mixed diffuse and specular reflection**.
- **5** In the  $\gamma_s$  text field, type 1-s\_default.
- **6** Locate the **Reflection Coefficients Model** section. In the α*s* text field, type a\_floor(f0).
- **7** In the  $\alpha_d$  text field, type a floor(f0).

#### *Wall: Diffusers*

- **1** In the **Physics** toolbar, click **Boundaries** and choose **Wall**.
- **2** In the **Settings** window for **Wall**, type Wall: Diffusers in the **Label** text field.
- **3** Locate the **Boundary Selection** section. From the **Selection** list, choose **Diffusers**.
- **4** Locate the **Wall Condition** section. From the **Wall condition** list, choose **Mixed diffuse and specular reflection**.
- **5** In the  $\gamma_s$  text field, type 1 s\_diffuser.
- **6** Locate the **Reflection Coefficients Model** section. In the  $\alpha_s$  text field, type a\_diffuser(f0).
- **7** In the  $\alpha_d$  text field, type a\_diffuser(f0).

In this model the scattering coefficient s\_diffuser is constant across the frequency bands. It can of course also be defined as an interpolation function that depends on f0.

#### *Wall: Absorbers*

- **1** In the **Physics** toolbar, click **Boundaries** and choose **Wall**.
- **2** In the **Settings** window for **Wall**, type Wall: Absorbers in the **Label** text field.
- **3** Locate the **Boundary Selection** section. From the **Selection** list, choose **Absorbers**.
- **4** Locate the **Wall Condition** section. From the **Wall condition** list, choose **Mixed diffuse and specular reflection**.
- **5** In the  $\gamma_s$  text field, type 1-s\_default.
- **6** Locate the **Reflection Coefficients Model** section. In the  $\alpha_s$  text field, type a\_absorbers(f0).
- **7** In the  $\alpha_d$  text field, type **a\_absorbers**(f0).

*Wall: Seats (top)*

- **1** In the **Physics** toolbar, click **Boundaries** and choose **Wall**.
- **2** In the **Settings** window for **Wall**, type Wall: Seats (top) in the **Label** text field.
- **3** Locate the **Boundary Selection** section. From the **Selection** list, choose **Manual**.
- **4** Select Boundary 41 only.
- **5** Locate the **Wall Condition** section. From the **Wall condition** list, choose **Mixed diffuse and specular reflection**.
- **6** In the  $\gamma_s$  text field, type 1-s\_seats.
- **7** Locate the **Reflection Coefficients Model** section. In the  $\alpha_s$  text field, type a seats(f0).
- **8** In the  $\alpha_d$  text field, type **a\_seats(f0)**.

*Sound Pressure Level Calculation 1*

- **1** In the Physics toolbar, click **Attributes** and choose **Sound Pressure Level Calculation**.
- **2** In the **Settings** window for **Sound Pressure Level Calculation**, locate the **Smoothing** section.
- **3** Select the **Compute smoothed accumulated variable** check box.

*Wall: Seats (around)*

- **1** In the **Physics** toolbar, click **Boundaries** and choose **Wall**.
- **2** In the **Settings** window for **Wall**, type Wall: Seats (around) in the **Label** text field.
- **3** Locate the **Boundary Selection** section. From the **Selection** list, choose **Manual**.
- **4** Select Boundaries 39, 40, 42, and 59 only.
- **5** Locate the **Wall Condition** section. From the **Wall condition** list, choose **Mixed diffuse and specular reflection**.
- **6** In the  $\gamma_s$  text field, type 1-s\_seats.
- **7** Locate the **Reflection Coefficients Model** section. In the  $\alpha_s$  text field, type  $a$  seats(f0).
- **8** In the  $\alpha_d$  text field, type **a\_seats(f0)**.

#### *Release from Grid 1*

- **1** In the **Physics** toolbar, click **Global** and choose **Release from Grid**.
- **2** In the **Settings** window for **Release from Grid**, locate the **Initial Coordinates** section.
- **3** In the  $q_{x,0}$  text field, type  $x$  s.
- **4** In the  $q_{\gamma,0}$  text field, type  $y$ <sub>s</sub>.
- **5** In the  $q_{z,0}$  text field, type  $z$  s.
- Locate the **Ray Direction Vector** section. From the **Ray direction vector** list, choose **Spherical**.
- **7** In the  $N_w$  text field, type Nrays.
- **8** Locate the **Total Source Power** section. In the  $P_{src}$  text field, type P0.

#### *Ray Termination 1*

- In the **Physics** toolbar, click **Global** and choose **Ray Termination**.
- In the **Settings** window for **Ray Termination**, locate the **Termination Criteria** section.
- From the **Spatial extents of ray propagation** list, choose **Bounding box, from geometry**.
- From the **Additional termination criteria** list, choose **Power**.
- In the *Q*th text field, type P0/Nrays\*1e-6.

# **MESH 1**

- In the **Model Builder** window, under **Component 1 (comp1)** click **Mesh 1**.
- In the **Settings** window for **Mesh**, locate the **Sequence Type** section.
- From the list, choose **User-controlled mesh**.

## *Size*

- In the **Model Builder** window, under **Component 1 (comp1)>Mesh 1** click **Size**.
- In the **Settings** window for **Size**, locate the **Element Size** section.
- From the **Predefined** list, choose **Coarse**.

#### *Free Triangular 1*

- In the **Model Builder** window, click **Free Triangular 1**.
- In the **Settings** window for **Free Triangular**, locate the **Boundary Selection** section.
- From the **Selection** list, choose **All boundaries**.

#### *Size 1*

Right-click **Free Triangular 1** and choose **Size**.

Add a finer mesh on the surface where the SPL is computed.

- In the **Settings** window for **Size**, locate the **Geometric Entity Selection** section.
- Click **Clear Selection**.
- Select Boundary 41 only.
- Locate the **Element Size** section. Click the **Custom** button.
- Locate the **Element Size Parameters** section. Select the **Maximum element size** check box.
- In the associated text field, type 0.3.

#### **8** Click **Build All**.

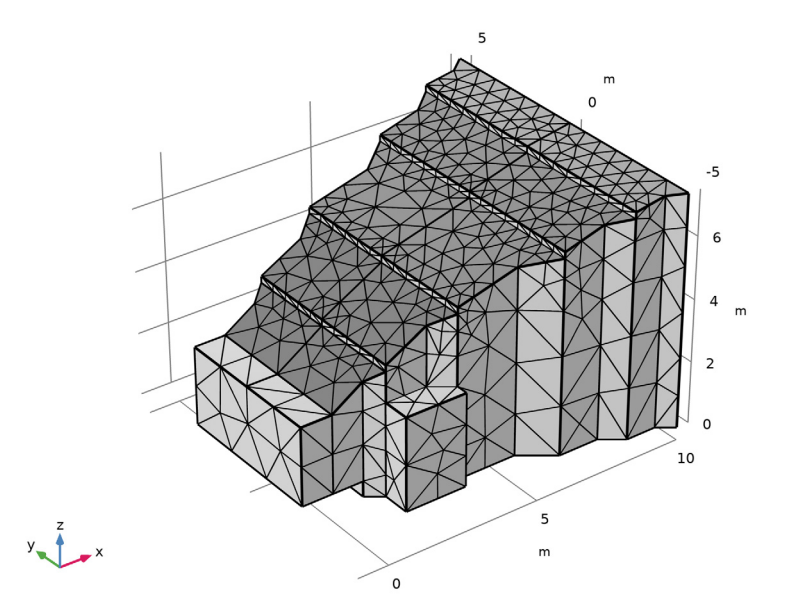

Proceed and solve the model by adding a parametric sweep over the center frequency variable f0. This represents the center frequency of the octave bands analyzed in this model, in order to get a broadband response. The first time you set up and solve the model it can be useful to reduce the number of rays by changing the value of the parameter Nrays to, for example, 1000. This will make solving and postprocessing faster. Remember that the quality of the results in acoustic ray tracing increase for an increasing number of rays and more narrow frequency bands (you need to have wall absorption data with the desired resolution). In the Ray Acoustics interface the impulse response plot can handle octave, 1/3-octave, and 1/6-octave data.

## **STUDY 1**

## *Step 1: Ray Tracing*

- **1** In the **Model Builder** window, under **Study 1** click **Step 1: Ray Tracing**.
- **2** In the **Settings** window for **Ray Tracing**, locate the **Study Settings** section.
- **3** From the **Time unit** list, choose **s**.

**4** In the **Output times** text field, type 0 1.6.

For optimal performance only enter 0 and the end time for the simulation. In postprocessing, when reconstructing the impulse response, additional exact time steps for all the wall reflections are used and rendered.

*Parametric Sweep*

**1** In the **Study** toolbar, click  $\frac{1}{2}$  **Parametric Sweep**.

Using the parametric sweep is important as this gives the frequency resolution (here in full octaves). The ray propagation model is solved once per frequency band. The data is collected in postprocessing, by the receiver dataset and the impulse response plot, to generate the broadband impulse response.

- **2** In the **Settings** window for **Parametric Sweep**, locate the **Study Settings** section.
- **3** Click  $+$  **Add**.
- **4** In the table, click to select the cell at row number 1 and column number 2.
- **5** In the table, enter the following settings:

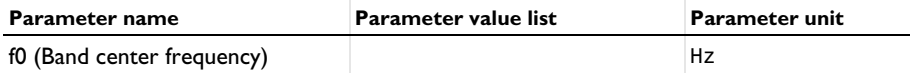

- **6** Click **Range**.
- **7** In the **Range** dialog box, choose **ISO preferred frequencies** from the **Entry method** list.
- **8** In the **Start frequency** text field, type 125.
- **9** In the **Stop frequency** text field, type 8000.
- **10** Click **Replace**.

Solving the model takes a couple of minutes and uses less than 4 GB of RAM (depending on your hardware). This will increase for an increasing number of rays.

**11** In the **Study** toolbar, click **Compute**.

## **RESULTS**

*Ray Trajectories (rac)*

- **1** In the **Settings** window for **3D Plot Group**, locate the **Data** section.
- **2** From the **Time (s)** list, choose **Interpolation**.
- **3** In the **Time** text field, type 10[ms].
- **4** In the **Ray Trajectories (rac)** toolbar, click **Plot**.

#### *Ray Trajectories 1*

- **1** In the **Model Builder** window, expand the **Ray Trajectories (rac)** node, then click **Ray Trajectories 1**.
- **2** In the **Settings** window for **Ray Trajectories**, locate the **Coloring and Style** section.
- **3** Find the **Line style** subsection. From the **Type** list, choose **None**.
- **4** Find the **Point style** subsection. From the **Type** list, choose **Point**.

#### *Color Expression 1*

- **1** In the **Model Builder** window, expand the **Ray Trajectories 1** node, then click **Color Expression 1**.
- **2** In the **Settings** window for **Color Expression**, locate the **Expression** section.
- **3** In the **Expression** text field, type rac.Lp.
- **4** In the **Ray Trajectories (rac)** toolbar, click **Plot**.

This should reproduce the image in Figure 2.

*Ray Trajectories (rac)*

- **1** In the **Model Builder** window, under **Results** click **Ray Trajectories (rac)**.
- **2** In the **Settings** window for **3D Plot Group**, locate the **Data** section.
- **3** In the **Time** text field, type 20[ms].
- **4** In the **Ray Trajectories (rac)** toolbar, click **Plot**.

This should reproduce the image in Figure 3.

On the **Results** node you have several options that are useful when postprocessing ray tracing simulations, where rendering plots can be time consuming. This is especially true for the impulse response plots. While setting up plots, it is useful to select **Only plot when requested** such that the plots are not generated every time you change an option. It is also good practice to save the plots in the model such that they are already rendered when you open your model at a later stage. Finally, once you have set up all the plots and you are ready to run the model again, it can be useful to enable **Recompute all plot data after solving**. All plots will then be recomputed after the model is solved, for example, running over lunch.

- **5** In the **Model Builder** window, click **Results**.
- **6** In the **Settings** window for **Results**, locate the **Update of Results** section.
- **7** Select the **Only plot when requested** check box.
- **8** Select the **Recompute all plot data after solving** check box.

**9** Locate the **Save Data in the Model** section. From the **Save plot data** list, choose **On**. Also turn on the **Plot Information Section** to display rendering time and other useful information. This option applies to the whole COMSOL installation; if selected, the

**Plot Information Section** will also appear in other models opened at a later stage.

**10** Click the **Show More Options** button in the **Model Builder** toolbar.

**11** In the **Show More Options** dialog box, select **Results>Plot Information Section** in the tree.

**12** In the tree, select the check box for the node **Results>Plot Information Section**.

**13** Click **OK**.

Now set up the **Receiver** dataset used for creating the impulse response and subsequent analysis.

*Receiver 3D - All Bands*

- **1** In the **Model Builder** window, expand the **Results>Datasets** node.
- **2** Right-click **Results>Datasets** and choose **More 3D Datasets>Receiver 3D**.
- **3** In the **Settings** window for **Receiver 3D**, type Receiver 3D All Bands in the **Label** text field.
- **4** Locate the **Receiver** section. Find the **Center** subsection. In the **x** text field, type x\_r.
- **5** In the **y** text field, type y\_r.
- **6** In the **z** text field, type **z** r.
- **7** Find the **Radius** subsection. From the **Radius input** list, choose **User defined**.
- **8** In the **Radius** text field, type r\_rec.

The default recommendation is to use a receiver radius of 0.3 m, which corresponds to the standard width of a seat. For different applications, especially smaller spaces like a car cabin, it is recommended to decrease the value of the receiver radius.

*Receiver 3D - 125 Hz Band*

- **1** In the **Model Builder** window, right-click **Receiver 3D All Bands** and choose **Duplicate**.
- **2** In the **Settings** window for **Receiver 3D**, type Receiver 3D 125 Hz Band in the **Label** text field.
- **3** Locate the **Data** section. From the **Parameter selection (f0)** list, choose **From list**.
- **4** In the **Parameter values (f0 (Hz))** list, select **125**.

## *Receiver 3D - 8 kHz Band*

**1** In the **Model Builder** window, right-click **Receiver 3D - 125 Hz Band** and choose **Duplicate**.

- **2** In the **Settings** window for **Receiver 3D**, type Receiver 3D 8 kHz Band in the **Label** text field.
- **3** Locate the **Data** section. From the **Parameter selection (f0)** list, choose **From list**.
- **4** In the **Parameter values (f0 (Hz))** list, select **8000**.

*Impulse Response*

- **1** In the **Results** toolbar, click **1D Plot Group**.
- **2** In the **Settings** window for **1D Plot Group**, type Impulse Response in the **Label** text field.
- **3** Locate the **Data** section. From the **Dataset** list, choose **Receiver 3D All Bands**.

*Impulse Response 1*

- **1** In the **Impulse Response** toolbar, click  $\sim$  More Plots and choose **Impulse Response**. To get sharper filters you can modify some settings in the **Advanced** section.
- **2** In the **Settings** window for **Impulse Response**, click to expand the **Advanced** section.
- **3** In the  $N_p$  text field, type 22050.
- **4** In the  $\delta$  text field, type  $0.001$ .

Rendering the impulse response will typically take one or two minutes (depending on hardware, number of rays, and frequency band resolution). Once the plot has been generated (the first time) the necessary ray data is cached and any subsequent changes/ updates of the plot is faster. The rendering time for the last time a figure was plotted can be found in the first subnode of its plot group, under **Information** in the **Settings** window.

**5** In the **Impulse Response** toolbar, click **O** Plot.

This should reproduce the impulse response shown in Figure 4. The impulse response is the most important result of this model. The signal can be exported under the Export node and used for further analysis in an external signal processing tool. The response is reconstructed from the ray data detected by the Receiver dataset (arrival time, power, and band center frequency). It has a default sampling frequency of 44100 Hz. This can also be changed under the Advanced section in the plot settings window.

*Plot 1*

- **1** Right-click **Impulse Response 1** and choose **Add Plot Data to Export**.
- **2** In the **Settings** window for **Plot**, locate the **Output** section.
- **3** From the **File type** list, choose **WAVE audio file (\*.wav)**.
- **4** In the **Filename** text field, type small\_concert\_hall\_impulse\_response.wav.

**5** Click to expand the **Advanced** section. From the **Quantization level** list, choose **16-bit**.

Click **Export** to produce a wav file with the impulse response. This file could be used for auralization or analysis with other tools. Remember to disable any **Energy Decay** subfeature before exporting.

Proceed to analyze the impulse response with the **Energy Decay** subfeature. This will create a plot of the level/energy decay and a table with the objective quality metrics.

## *Energy Decay 1*

- **1** In the **Model Builder** window, expand the **Results>Impulse Response** node.
- **2** Right-click **Impulse Response 1** and choose **Energy Decay**.
- **3** In the **Settings** window for **Energy Decay**, locate the **Display** section.
- **4** From the **Band type** list, choose **Individual bands**.
- **5** From the **Band frequency** list, choose **All frequencies**.
- **6** From the **Plot** list, choose **Level decay**.
- **7** Locate the **Table** section. Find the **Early energy** subsection. Clear the **C**<sub>50</sub>, **Clarity** check box.
- **8** Clear the **t**<sub>r</sub>, First ray arrival time check box.
- **9** Find the **Speech intelligibility** subsection. Clear the **SNR, Apparent SNR** check box.

**10** Click the **Show Legends** button in the **Graphics** toolbar.

**11** In the **Impulse Response** toolbar, click **P** Plot.

To show the impulse response signal again, simply disable the **Energy Decay** subfeature and click **Plot** again.

For the sake of this tutorial, the impulse response is generated again and an FFT of the transient signal is performed (duplicate the plot and disable the **Energy Decay** subfeature). Since a new plot is now generated, the IR data has to be computed again. Creating the plot based on the existing IR plot would have been faster as the data is cached.

## *Impulse Response 1*

- **1** In the **Model Builder** window, right-click **Impulse Response** and choose **Duplicate**.
- **2** Expand the **Impulse Response 1** node.

#### *Energy Decay 1*

- **1** In the **Model Builder** window, expand the **Results>Impulse Response 1> Impulse Response 1** node.
- **2** Right-click **Energy Decay 1** and choose **Disable**.

#### *Impulse Response FFT*

- In the **Model Builder** window, under **Results** click **Impulse Response 1**.
- In the **Settings** window for **1D Plot Group**, type Impulse Response FFT in the **Label** text field.
- Locate the **Axis** section. Select the **x-axis log scale** check box.
- Locate the **Legend** section. Clear the **Show legends** check box.

When performing an FFT, the energy contained in the time signal is split between positive and negative frequencies. The **Show > Frequency spectrum** option with **Scale > Multiply by sampling period** applies the correct scaling factors to obtain physically meaningful results in dB for positive frequencies.

*Impulse Response 1*

- In the **Model Builder** window, expand the **Impulse Response FFT** node, then click **Impulse Response 1**.
- In the **Settings** window for **Impulse Response**, locate the **x-Axis Data** section.
- From the **Transformation** list, choose **Discrete Fourier transform**.
- From the **Show** list, choose **Frequency spectrum**.
- From the **Scale** list, choose **Multiply by sampling period**.
- Select the **Frequency range** check box.
- In the **Minimum** text field, type 100.
- In the **Maximum** text field, type 10000.
- Select the **In dB** check box.
- From the **dB type** list, choose **20log**.
- From the **dB reference** list, choose **Manual**.
- In the **Reference value** text field, type rac.pref\_SPL.

## In the **Impulse Response FFT** toolbar, click **Plot**.

This is the raw transfer function of the room (no smoothing).

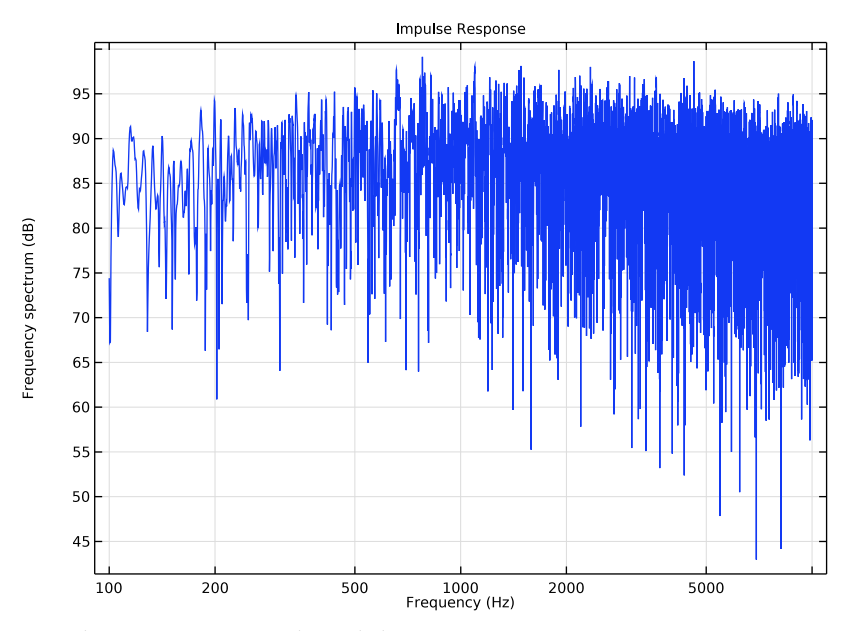

In the **Model Builder** window, click **Impulse Response 1**.

Locate the **Smoothing** section. Select the **Moving average** check box.

From the **Type** list, choose **1/n octave**.

In the **n** text field, type 3.

## **18** In the **Impulse Response FFT** toolbar, click **Plot**.

This should reproduce the image in Figure 5.

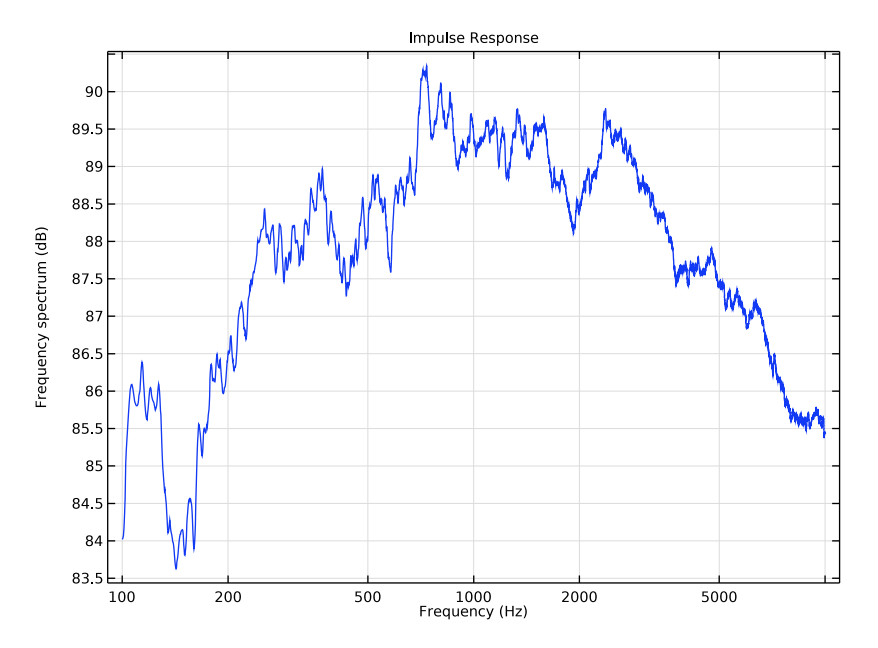

## *Seats SPL*

- **1** In the **Home** toolbar, click **Add Plot Group** and choose **3D Plot Group**.
- **2** In the **Settings** window for **3D Plot Group**, type Seats SPL in the **Label** text field.
- **3** Locate the **Data** section. From the **Dataset** list, choose **Study 1/ Parametric Solutions 1 (sol2)**.
- **4** Locate the **Color Legend** section. Select the **Show units** check box.

## *Surface 1*

- **1** Right-click **Seats SPL** and choose **Surface**.
- **2** In the **Settings** window for **Surface**, click **Replace Expression** in the upper-right corner of the **Expression** section. From the menu, choose **Component 1 (comp1)>Ray Acoustics> Accumulated variables>Wall intensity comp1.rac.wall8.spl1.Iw>rac.wall8.spl1.Lp - Sound pressure level - dB**.
- **3** Locate the **Expression** section. From the **Unit** list, choose **dB**.

In the **Seats SPL** toolbar, click **Plot**.

This should reproduce the image in Figure 6. The 8 kHz band is chosen per default. A smoothed variable for the SPL also exists rac.wall8.spl1.Lp\_sm.

#### *Reflectogram*

- In the **Home** toolbar, click **Add Plot Group** and choose **1D Plot Group**.
- In the **Settings** window for **1D Plot Group**, type Reflectogram in the **Label** text field.
- Click to expand the **Title** section. From the **Title type** list, choose **Label**.
- Locate the **Plot Settings** section. Select the **x-axis label** check box.
- **5** In the associated text field, type  $t$  (s).
- Select the **y-axis label** check box.
- In the associated text field, type log10(Power).
- Locate the **Data** section. From the **Dataset** list, choose **None**.
- Locate the **Axis** section. Select the **y-axis log scale** check box.

*Ray 1*

- **1** In the **Reflectogram** toolbar, click  $\sim$  **More Plots** and choose **Ray**.
- In the **Settings** window for **Ray**, locate the **Data** section.
- From the **Dataset** list, choose **Receiver 3D 125 Hz Band**.
- Locate the **y-Axis Data** section. In the **Expression** text field, type re1dist\*rac.Q/ re1vol.
- Click to expand the **Coloring and Style** section. Find the **Line style** subsection. From the **Line** list, choose **None**.
- Find the **Line markers** subsection. From the **Marker** list, choose **Point**.
- From the **Positioning** list, choose **In data points**.
- Click to expand the **Legends** section. From the **Legends** list, choose **Manual**.
- Select the **Show legends** check box.

In the table, enter the following settings:

#### **Legends**

f<sub>c</sub> = 125 Hz

# *Ray 2*

- Right-click **Ray 1** and choose **Duplicate**.
- In the **Settings** window for **Ray**, locate the **Data** section.
- From the **Dataset** list, choose **Receiver 3D 8 kHz Band**.
- Locate the **Legends** section. In the table, enter the following settings:

#### **Legends**

```
f<sub>c</sub> = 8000 Hz
```
In the **Reflectogram** toolbar, click **Plot**.

This should reproduce the image in Figure 7.

- *T60 Estimates and Model*
- In the **Home** toolbar, click **Add Plot Group** and choose **1D Plot Group**.
- In the **Settings** window for **1D Plot Group**, type T60 Estimates and Model in the **Label** text field.
- Locate the **Data** section. From the **Dataset** list, choose **Study 1/ Parametric Solutions 1 (sol2)**.
- From the **Time selection** list, choose **First**.
- Click to expand the **Title** section. From the **Title type** list, choose **Label**.
- Locate the **Plot Settings** section. Select the **x-axis label** check box.
- **7** In the associated text field, type  $f$ <sub>c</sub> (Hz).
- Locate the **Axis** section. Select the **Manual axis limits** check box.
- In the **x minimum** text field, type 120.
- In the **x maximum** text field, type 8322.
- In the **y minimum** text field, type 0.
- In the **y maximum** text field, type 1.6.
- Select the **x-axis log scale** check box.
- Locate the **Legend** section. From the **Position** list, choose **Lower left**.

# *Global 1*

- Right-click **T60 Estimates and Model** and choose **Global**.
- In the **Settings** window for **Global**, locate the **y-Axis Data** section.
- In the table, enter the following settings:

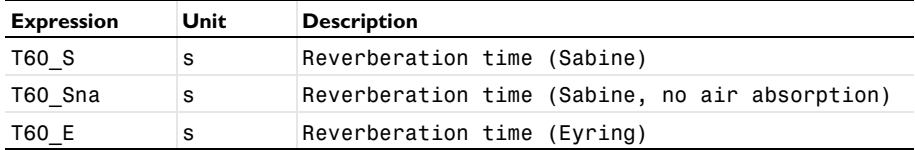

- Locate the **x-Axis Data** section. From the **Axis source data** list, choose **f0**.
- Click to expand the **Coloring and Style** section. Find the **Line markers** subsection. From the **Marker** list, choose **Star**.
- From the **Positioning** list, choose **In data points**.

#### *Table Graph 1*

- In the **Model Builder** window, right-click **T60 Estimates and Model** and choose **Table Graph**.
- In the **Settings** window for **Table Graph**, locate the **Data** section.
- From the **x-axis data** list, choose **fc (Hz)**.
- From the **Plot columns** list, choose **Manual**.
- In the **Columns** list, select **T60 (s)**.
- Locate the **Coloring and Style** section. Find the **Line markers** subsection. From the **Marker** list, choose **Circle**.
- From the **Positioning** list, choose **In data points**.
- Click to expand the **Legends** section. Select the **Show legends** check box.
- Find the **Prefix and suffix** subsection. In the **Suffix** text field, type Ray acoustics.
- In the **T60 Estimates and Model** toolbar, click **Plot**.

This should reproduce the image in Figure 8.

#### *Definition*

- In the **Home** toolbar, click **Add Plot Group** and choose **1D Plot Group**.
- In the **Settings** window for **1D Plot Group**, type Definition in the **Label** text field.
- Locate the **Data** section. From the **Dataset** list, choose **Study 1/ Parametric Solutions 1 (sol2)**.
- From the **Time selection** list, choose **First**.
- Click to expand the **Title** section. From the **Title type** list, choose **Label**.
- Locate the **Plot Settings** section. Select the **x-axis label** check box.
- **7** In the associated text field, type  $f$ <sub> $c$ </sub> (Hz).
- Select the **y-axis label** check box.
- In the associated text field, type D (%).
- Locate the **Axis** section. Select the **Manual axis limits** check box.
- In the **x minimum** text field, type 120.
- In the **x maximum** text field, type 8322.

In the **y minimum** text field, type 0.

In the **y maximum** text field, type 100.

Select the **x-axis log scale** check box.

Locate the **Legend** section. From the **Position** list, choose **Upper left**.

## *Global 1*

- Right-click **Definition** and choose **Global**.
- In the **Settings** window for **Global**, locate the **y-Axis Data** section.
- In the table, enter the following settings:

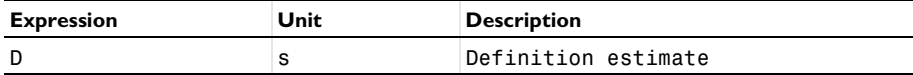

- Locate the **x-Axis Data** section. From the **Axis source data** list, choose **f0**.
- Click to expand the **Coloring and Style** section. Find the **Line markers** subsection. From the **Marker** list, choose **Star**.
- From the **Positioning** list, choose **In data points**.

#### *Table Graph 1*

- In the **Model Builder** window, right-click **Definition** and choose **Table Graph**.
- In the **Settings** window for **Table Graph**, locate the **Data** section.
- From the **x-axis data** list, choose **fc (Hz)**.
- From the **Plot columns** list, choose **Manual**.
- In the **Columns** list, select **D (%)**.
- Locate the **Coloring and Style** section. Find the **Line markers** subsection. From the **Marker** list, choose **Circle**.
- From the **Positioning** list, choose **In data points**.
- Click to expand the **Legends** section. Select the **Show legends** check box.
- Find the **Prefix and suffix** subsection. In the **Suffix** text field, type Ray acoustics.

In the **Definition** toolbar, click **Plot**.

#### *Clarity*

- Right-click **Definition** and choose **Duplicate**.
- In the **Settings** window for **1D Plot Group**, type Clarity in the **Label** text field.
- Locate the **Plot Settings** section. In the **y-axis label** text field, type C80 (dB).
- Locate the **Axis** section. In the **x minimum** text field, type 120.
- In the **x maximum** text field, type 8322.
- In the **y minimum** text field, type -1.
- In the **y maximum** text field, type 9.

## *Global 1*

- In the **Model Builder** window, expand the **Clarity** node, then click **Global 1**.
- In the **Settings** window for **Global**, locate the **y-Axis Data** section.
- In the table, enter the following settings:

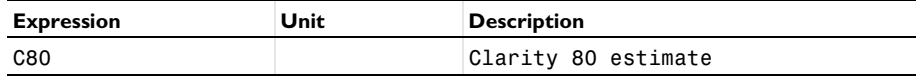

*Table Graph 1*

- In the **Model Builder** window, click **Table Graph 1**.
- In the **Settings** window for **Table Graph**, locate the **Data** section.
- In the **Columns** list, select **C80 (dB)**.
- In the **Clarity** toolbar, click **P** Plot.

#### *Center Time*

- In the **Model Builder** window, right-click **Clarity** and choose **Duplicate**.
- In the **Settings** window for **1D Plot Group**, type Center Time in the **Label** text field.
- Locate the **Plot Settings** section. In the **y-axis label** text field, type ts (s).
- Locate the **Axis** section. In the **x minimum** text field, type 120.
- In the **x maximum** text field, type 8322.
- In the **y minimum** text field, type 0.
- In the **y maximum** text field, type 0.2.
- Locate the **Legend** section. From the **Position** list, choose **Lower left**.

## *Global 1*

- In the **Model Builder** window, expand the **Center Time** node, then click **Global 1**.
- In the **Settings** window for **Global**, locate the **y-Axis Data** section.
- In the table, enter the following settings:

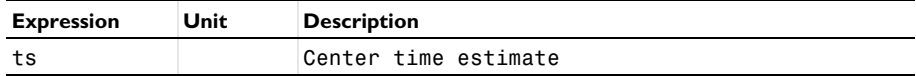

## *Table Graph 1*

- In the **Model Builder** window, click **Table Graph 1**.
- In the **Settings** window for **Table Graph**, locate the **Data** section.
- In the **Columns** list, select **ts (s)**.
- In the **Center Time** toolbar, click **P** Plot.

## *Reverberation Times*

- In the **Model Builder** window, right-click **Center Time** and choose **Duplicate**.
- In the **Settings** window for **1D Plot Group**, type Reverberation Times in the **Label** text field.
- Locate the **Plot Settings** section. In the **y-axis label** text field, type RT (s).
- Locate the **Axis** section. In the **x minimum** text field, type 120.
- In the **x maximum** text field, type 8322.
- In the **y minimum** text field, type 0.
- In the **y maximum** text field, type 1.6.

#### *Global 1*

- In the **Model Builder** window, expand the **Reverberation Times** node.
- Right-click **Results>Reverberation Times>Global 1** and choose **Delete**.

#### *Table Graph 1*

- In the **Model Builder** window, under **Results>Reverberation Times** click **Table Graph 1**.
- In the **Settings** window for **Table Graph**, locate the **Data** section.
- In the **Columns** list, choose **EDT (s)**, **T20 (s)**, **T30 (s)**, and **T60 (s)**.
- In the **Reverberation Times** toolbar, click **Plot**.

#### *Speech Transmission Index*

- In the **Model Builder** window, right-click **Reverberation Times** and choose **Duplicate**.
- In the **Settings** window for **1D Plot Group**, type Speech Transmission Index in the **Label** text field.
- Locate the **Plot Settings** section. In the **y-axis label** text field, type STI (1).
- Locate the **Axis** section. In the **x minimum** text field, type 120.
- In the **x maximum** text field, type 8322.
- In the **y minimum** text field, type 0.
- In the **y maximum** text field, type 1.
- Locate the **Legend** section. From the **Position** list, choose **Upper left**.

## *Table Graph 1*

- **1** In the **Model Builder** window, expand the **Speech Transmission Index** node, then click **Table Graph 1**.
- **2** In the **Settings** window for **Table Graph**, locate the **Data** section.
- **3** In the **Columns** list, select **STI (1)**.
- **4** In the **Speech Transmission Index** toolbar, click **Plot**.

*Center Time, Clarity, Definition, Reverberation Times, Speech Transmission Index*

- **1** In the **Model Builder** window, under **Results**, Ctrl-click to select **Definition**, **Clarity**, **Center Time**, **Reverberation Times**, and **Speech Transmission Index**.
- **2** Right-click and choose **Group**.

*Objective Quality Metric Plots*

In the **Settings** window for **Group**, type Objective Quality Metric Plots in the **Label** text field.

# <span id="page-37-0"></span>*Geometry Modeling Instructions*

From the **File** menu, choose **New**.

## **NEW**

In the **New** window, click **Blank Model**.

# **ADD COMPONENT**

In the **Home** toolbar, click **Add Component** and choose **3D**.

# **GEOMETRY 1**

*Import 1 (imp1)*

- **1** In the **Home** toolbar, click **Import**.
- **2** In the **Settings** window for **Import**, locate the **Import** section.
- **3** Click **Browse**.
- **4** Browse to the model's Application Libraries folder and double-click the file small concert hall.mphbin.
- **5** Click **Import**.
- **6** Click the **Wireframe Rendering** button in the **Graphics** toolbar.

*Delete Entities 1 (del1)*

**1** In the **Model Builder** window, right-click **Geometry 1** and choose **Delete Entities**.

On the object **imp1**, select Boundary 40 only.

# *Extrude 1 (ext1)*

- In the **Geometry** toolbar, click **Extrude**.
- On the object **del1**, select Boundary 39 only.
- In the **Settings** window for **Extrude**, locate the **Distances** section.
- Select the **Reverse direction** check box.
- Click **Build Selected**.

## *Delete Entities 2 (del2)*

- Right-click **Geometry 1** and choose **Delete Entities**.
- On the object **ext1**, select Boundary 41 only.

#### *Windows*

- In the **Geometry** toolbar, click **Selections** and choose **Explicit Selection**.
- In the **Settings** window for **Explicit Selection**, type Windows in the **Label** text field.
- Locate the **Entities to Select** section. From the **Geometric entity level** list, choose **Boundary**.
- On the object **del2**, select Boundaries 63–65 only.

#### *Seats*

- In the **Geometry** toolbar, click **Selections** and choose **Explicit Selection**.
- In the **Settings** window for **Explicit Selection**, type Seats in the **Label** text field.
- Locate the **Entities to Select** section. From the **Geometric entity level** list, choose **Boundary**.
- On the object **del2**, select Boundaries 39–42 and 59 only.

#### *Diffusers*

- **1** In the **Geometry** toolbar, click **C**<sub>1</sub> Selections and choose Explicit Selection.
- In the **Settings** window for **Explicit Selection**, type Diffusers in the **Label** text field.
- Locate the **Entities to Select** section. From the **Geometric entity level** list, choose **Boundary**.
- On the object **del2**, select Boundaries 13, 15, 29, 30, 43, 44, 51, and 52 only.

#### *Floor*

- In the **Geometry** toolbar, click **Selections** and choose **Explicit Selection**.
- In the **Settings** window for **Explicit Selection**, type Floor in the **Label** text field.
- Locate the **Entities to Select** section. From the **Geometric entity level** list, choose **Boundary**.
- On the object **del2**, select Boundaries 3, 8, 12, 14, 18, and 21 only.

#### *Entrance*

- In the **Geometry** toolbar, click **Selections** and choose **Explicit Selection**.
- In the **Settings** window for **Explicit Selection**, type Entrance in the **Label** text field.
- Locate the **Entities to Select** section. From the **Geometric entity level** list, choose **Boundary**.
- On the object **del2**, select Boundaries 16, 19, 20, 23, 31, and 32 only.

# *Walls*

- In the **Geometry** toolbar, click **Selections** and choose **Explicit Selection**.
- In the **Settings** window for **Explicit Selection**, type Walls in the **Label** text field.
- Locate the **Entities to Select** section. From the **Geometric entity level** list, choose **Boundary**.
- On the object **del2**, select Boundaries 1, 2, 4–7, 9–11, 17, 22, 24–28, 34–37, 45–50, 53–58, and 60–62 only.

# *Absorbers*

- In the **Geometry** toolbar, click **R** Selections and choose **Explicit Selection**.
- In the **Settings** window for **Explicit Selection**, type Absorbers in the **Label** text field.
- Locate the **Entities to Select** section. From the **Geometric entity level** list, choose **Boundary**.
- On the object **del2**, select Boundaries 33 and 38 only.

#### *Form Union (fin)*

In the **Model Builder** window, click **Form Union (fin)**.

In the **Settings** window for **Form Union/Assembly**, click **Build Selected**.

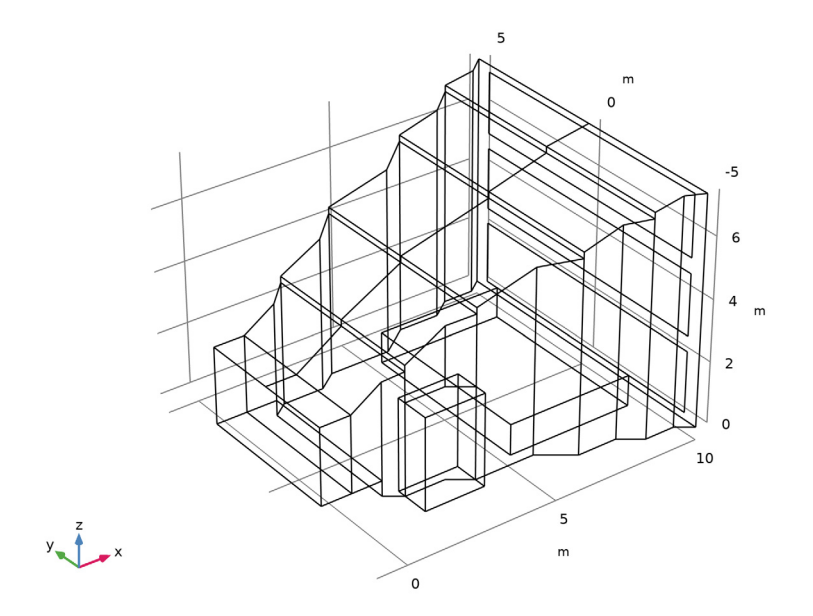